## **Anlegen des neuen ELS Pro in der ELS Software Offline-Version**

Starten Sie die ELS-Software.

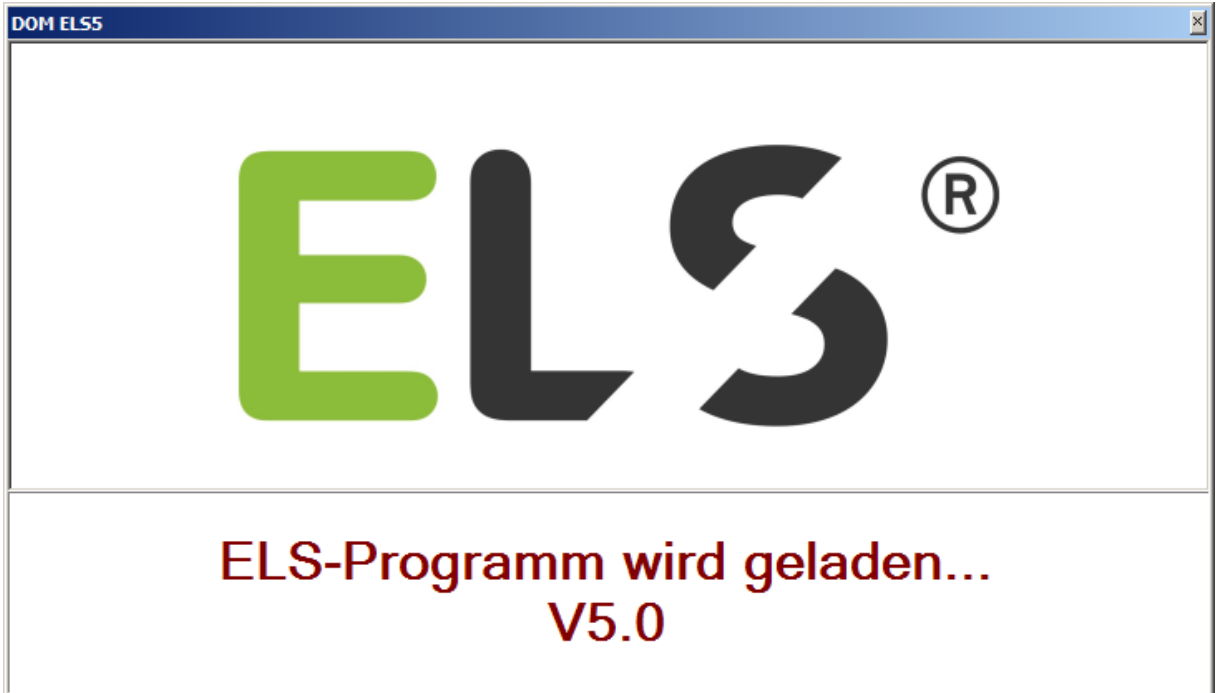

Geben Sie das Kennwort "**4711"** ein und klicken Sie auf [**Login**]. (Bitte ändern Sie ihr Passwort nach dem ersten Start)

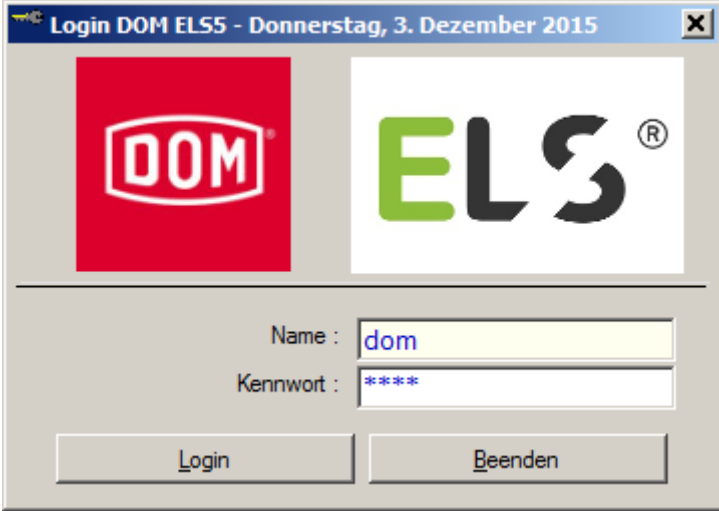

## **ELS Pro anlegen (Offline-Version)**

Erstellen Sie einen neuen Bereich oder wählen Sie einen bereits vorhandenen Bereich aus. Rechte Maustaste klicken und **Neu** auswählen und mit der linken Maustaste bestätigen.

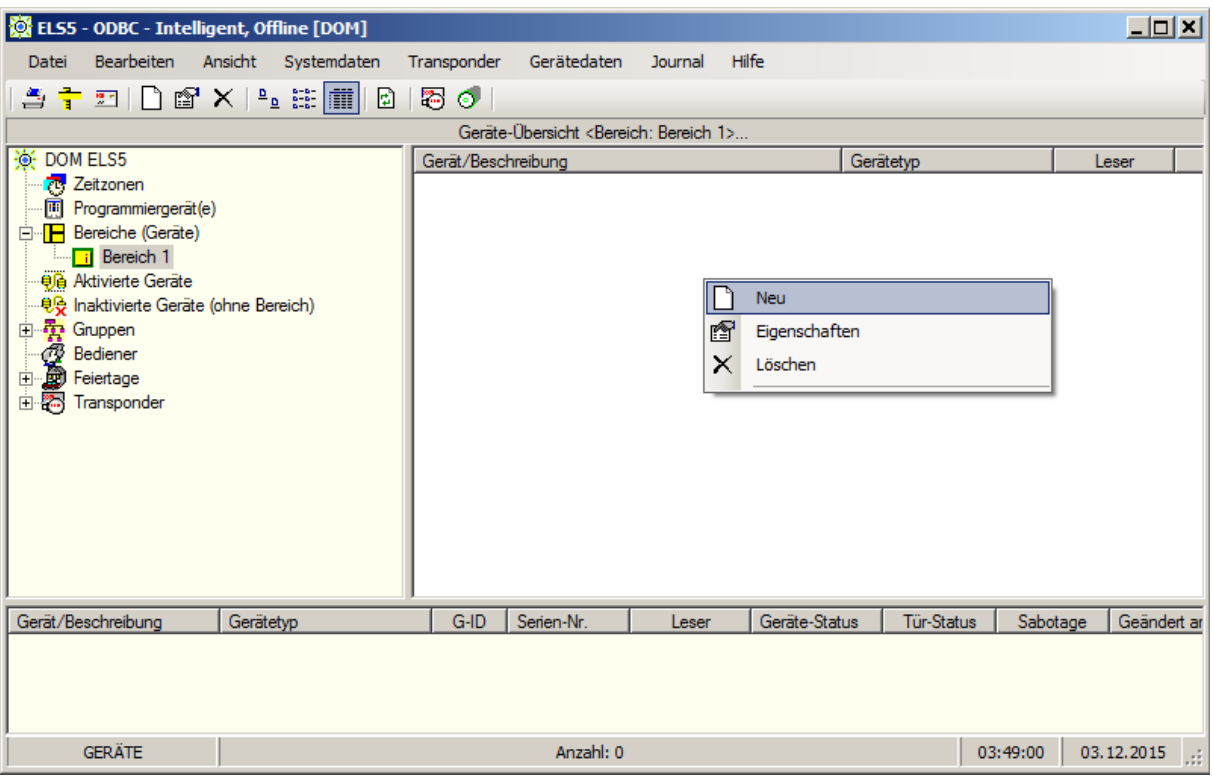

## ELS Pro auswählen.

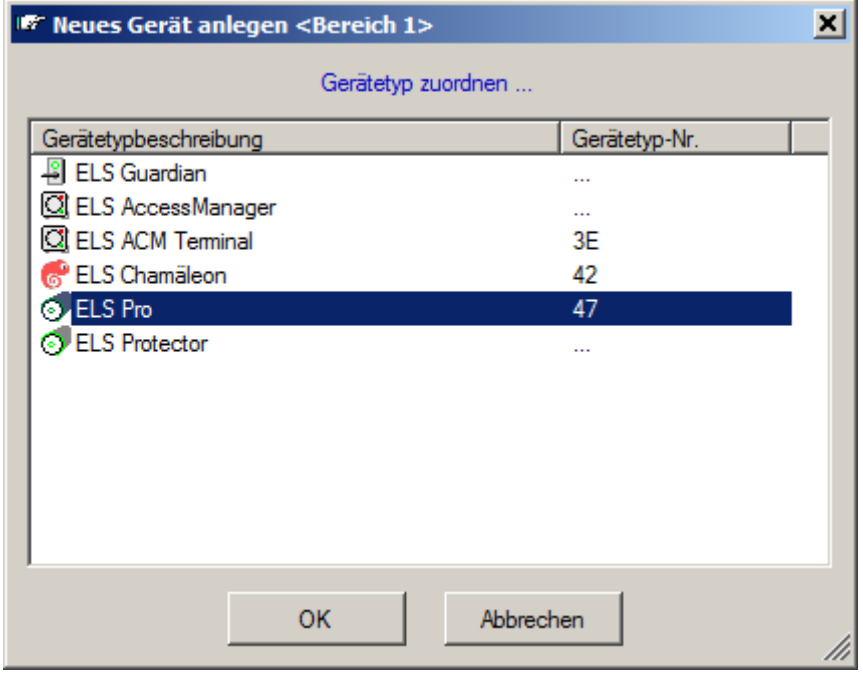

**Warten auf RF-Broadcast-Fenster** wird geöffnet.

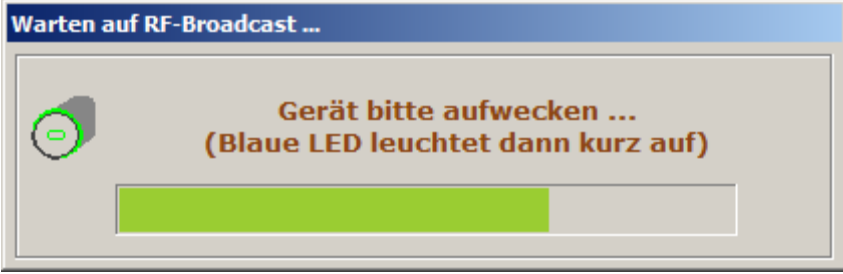

Halten Sie die RF-Weck-Karte innerhalb der nächsten 10 Sekunden, grüner Balken wird kürzer, vor. Sollten Sie das 10 Sekunden Zeitfenster nicht einhalten, wiederholen Sie den obigen Vorgang.

Nach Zeigen der RF-Weck-Karte erscheint folgendes Fenster.

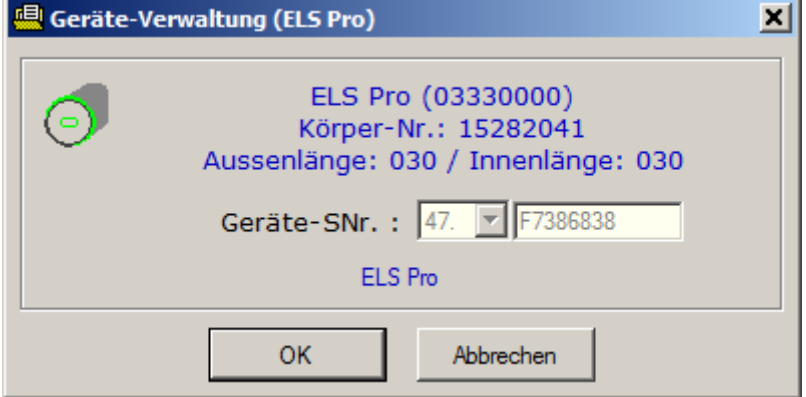

Nachdem auf [OK] geklickt wurde erscheint folgendes Fenster.

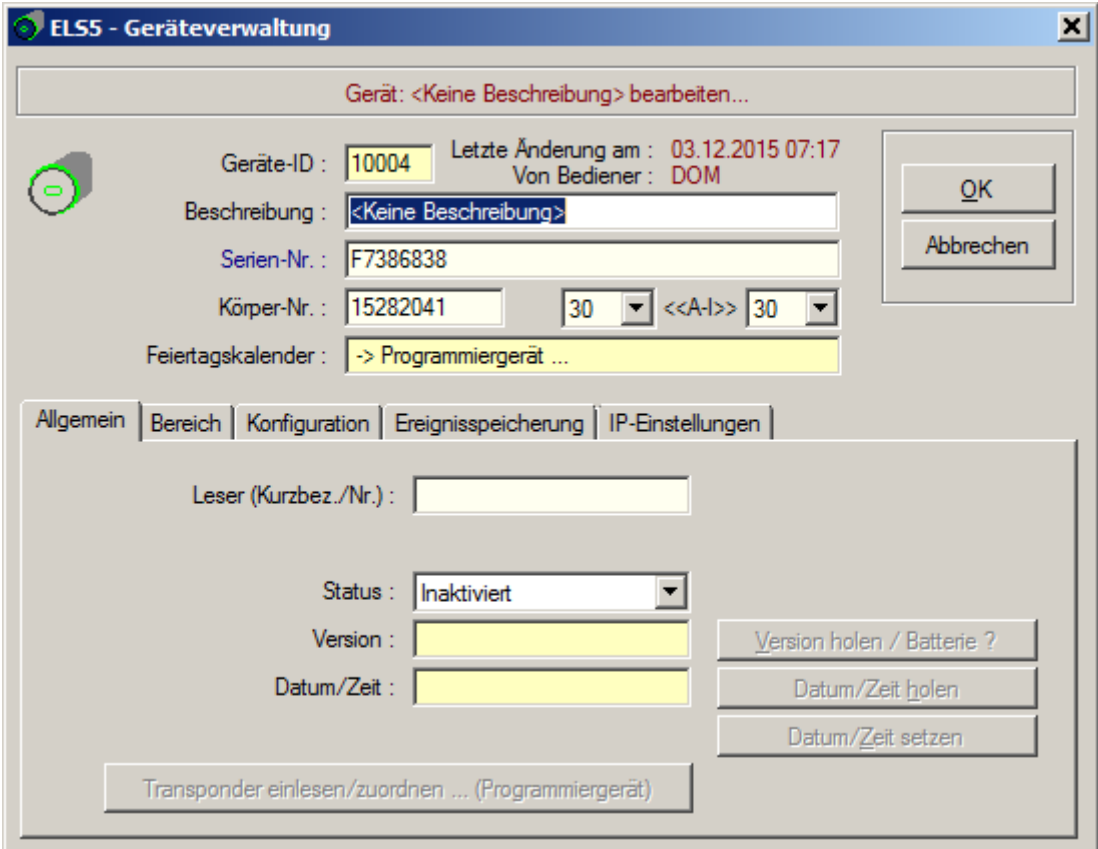

Geben Sie hier eine Beschreibung für das Gerät ein und stellen sie den Status auf **Aktiviert.**

Zum Beispiel:

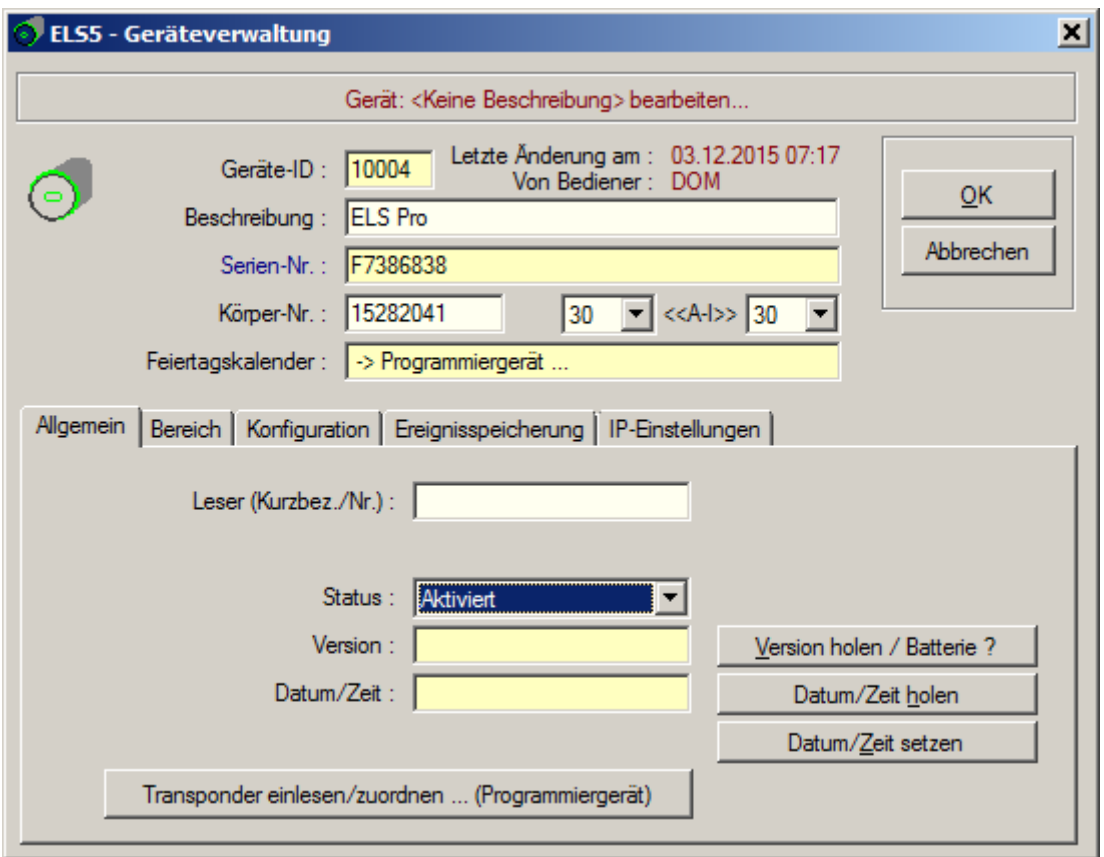

Bestätigen Sie mit [OK].

Doppelklicken Sie auf das neue Gerät und klicken Sie auf die Registerkarte **Funk Authentisierung.**

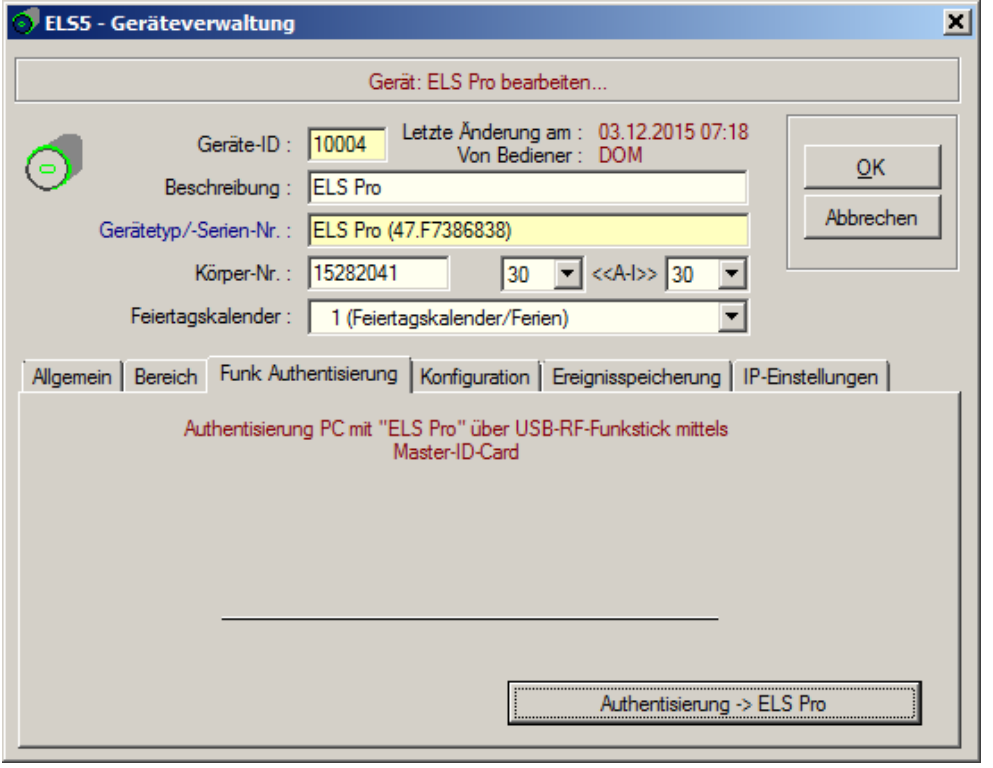

Um die Authentisierung durchzuführen benötigen Sie die Masterkarte. Klicken Sie auf die Schaltfläche [**Authentisierung -> ELS Pro**].

Warten auf RF-Broadcast-Fenster wird geöffnet.

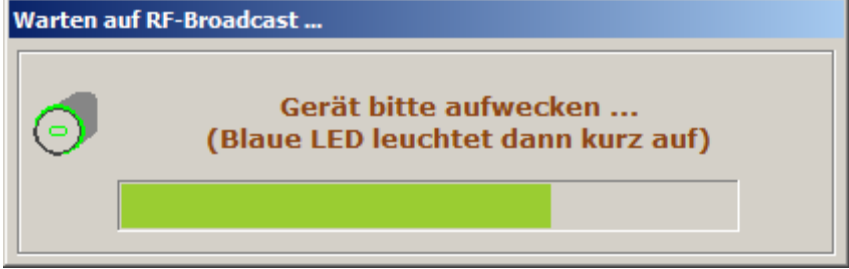

Zeigen Sie als erstes die Masterkarte und warten Sie das 2. Grüne Blinken ab. Danach Zeigen Sie die RF-Weck-Karte.

Wenn die Authentisierung erfolgreich durchgeführt wurde erscheint folgendes Fenster.

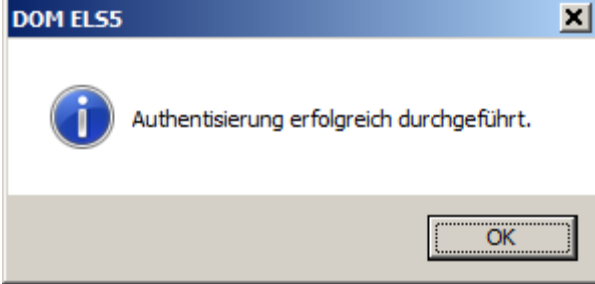

Bestätigen Sie mit [**OK**] und klicken Sie auf die Registerkarte **Allgemein**. Klicken Sie auf die Schaltfläche [**Version holen / Batterie ?**]. Zeigen Sie die RF-Weck-Karte.

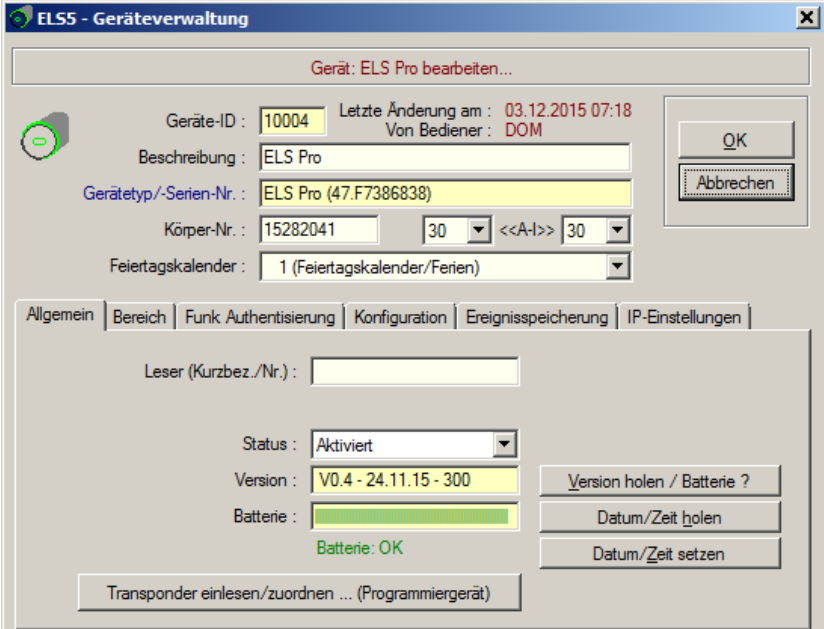

Der Authentisierungsvorgang ist hiermit abgeschlossen. Klicken Sie auf [OK]

Nachdem Sie dem Gerät Berechtigungen zugeordnet haben muss das Gerät programmiert werden. Klicken Sie mit der rechten Maustaste auf das Gerät und wählen Sie **Programmieren**.

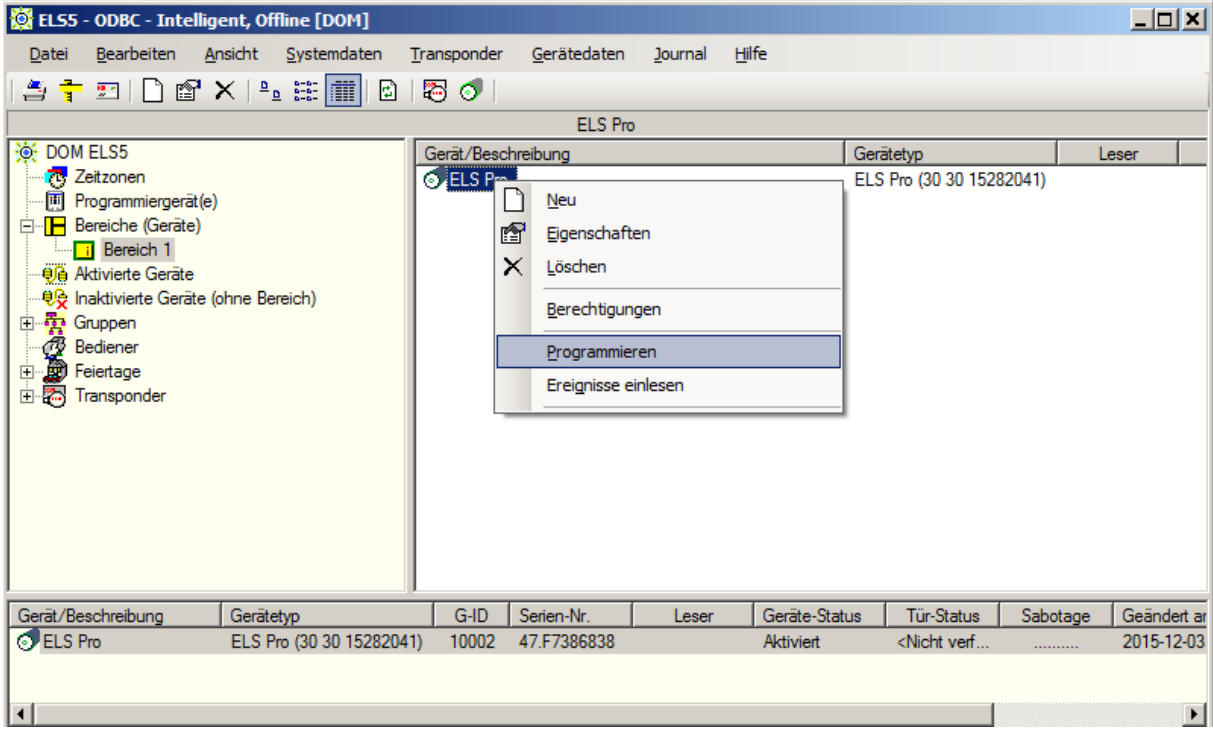

Folgendes Fenster erscheint.

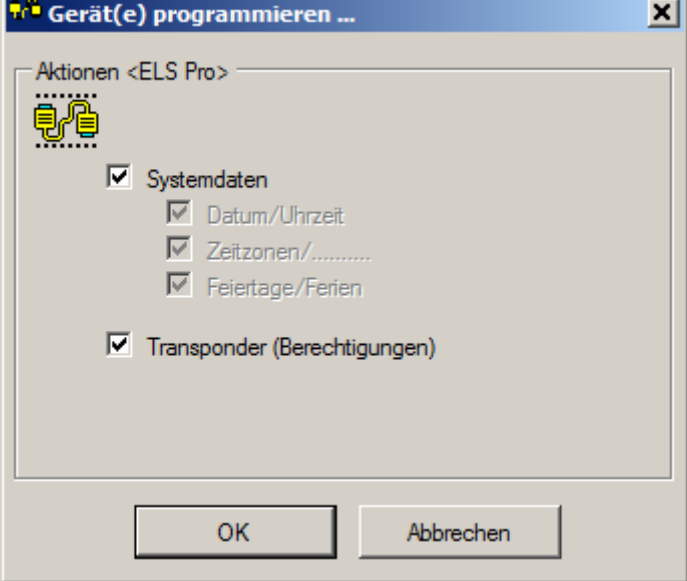

Klicken Sie auf [OK] und Zeigen Sie danach wieder die RF-Weck-Karte. Die Programmierung wird durchgeführt.

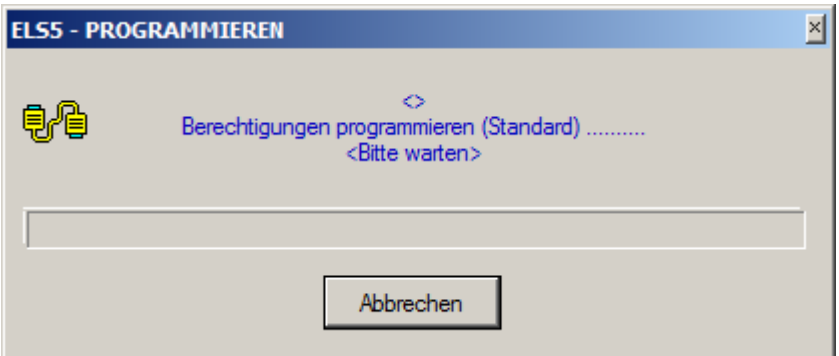

## **Die Inbetriebnahme des ELS Pro ist hiermit abgeschlossen.**

Sie können den Status des Geräts nun wieder auf **Inaktiviert** stellen. (Wichtig, wenn Sie parallel auch die ELSmobile-Software zum Programmieren benutzen.)